この印刷例は、OS windows7 でPDF Adobe Reader XI で印刷する方法を説明します

まず、AdobeReader XI ダウンロードページ http://get.adobe.com/jp/reader/ に アクセスしてください

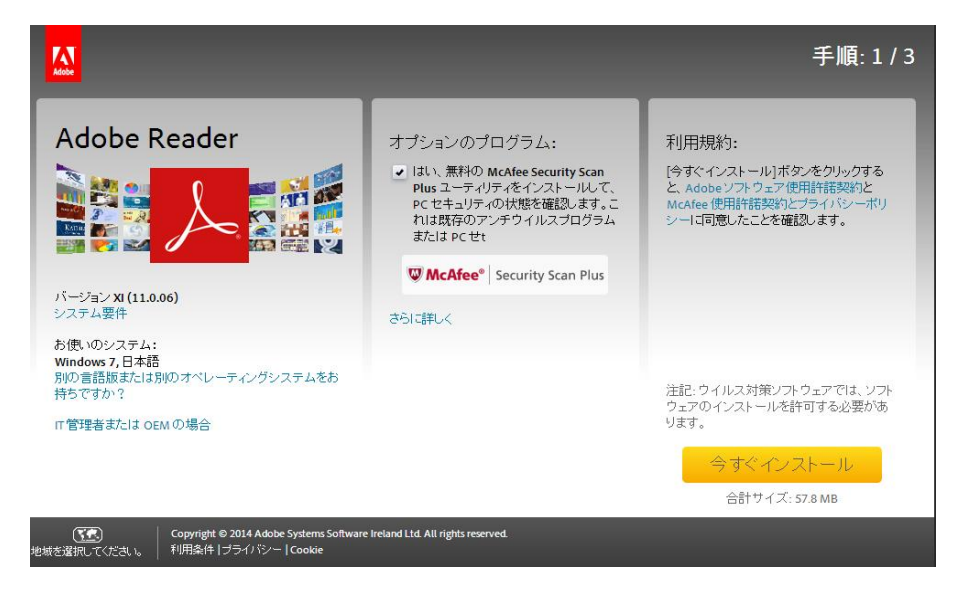

オプションのプログラムのチェックをはずす。 (はずさないと、ウイルスチェックプログラムも同時にインストールされてしまいます) 今すぐインストールのボタンをクリックする。この、ボタンが表示されていない ことがありますので、その時は、別の言語版または・・・・・をクリックします。 以下の画面が表示されます 手順1、手順2、手順3に進みます。(オプションプログラムのチェックを はずすことを忘れないように) 今すぐダウンロードのボタンをクリックします

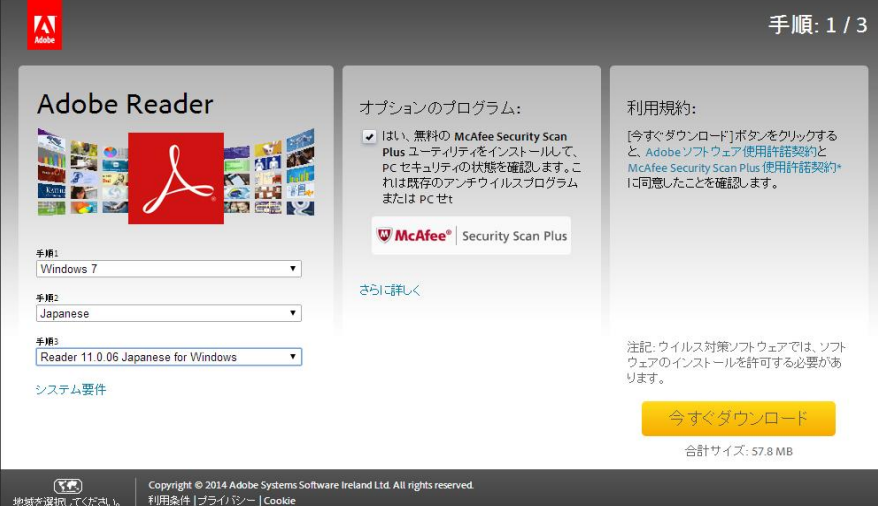

しばらくするとダウンロードが終了します。 innstall\_reader11・・・.exeというファイルが、ダウンロードホルダーに保存されています。 これをダブルクリックをすると、インストールが始まります

ダウンロード参考URL:http://www.forest.impress.co.jp/library/software/adobereader/

インストール手順URL:http://helpx.adobe.com/jp/acrobat/kb/cq10142318.html